## **GUIDA ALL'INSTALLAZIONE DELLE STAMPANTI DI RETE (AGGIORNATO ALLE CRITICITA' DI STAMPA CON SONOMA 14)**

(DIPARTIMENTO DI INGEGNERIA DELL'INFORMAZIONE)

## **COME AGGIUNGERE UNA STAMPANTE IN AMBIENTE MAC OS X**

## 1. Dal menu **Apple**, scegliere **Impostazioni di Sistema**.

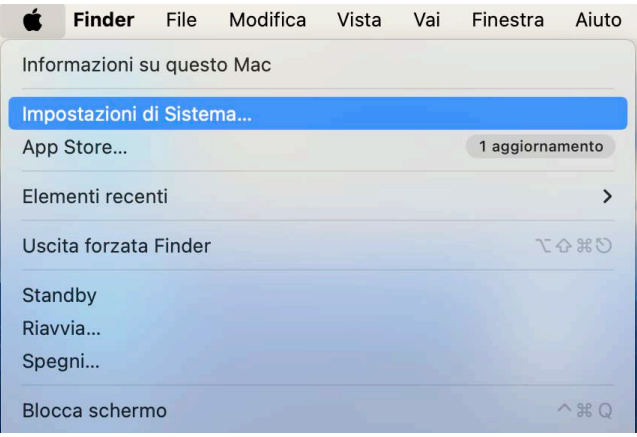

## 2. Selezionare **Stampanti e Scanner**

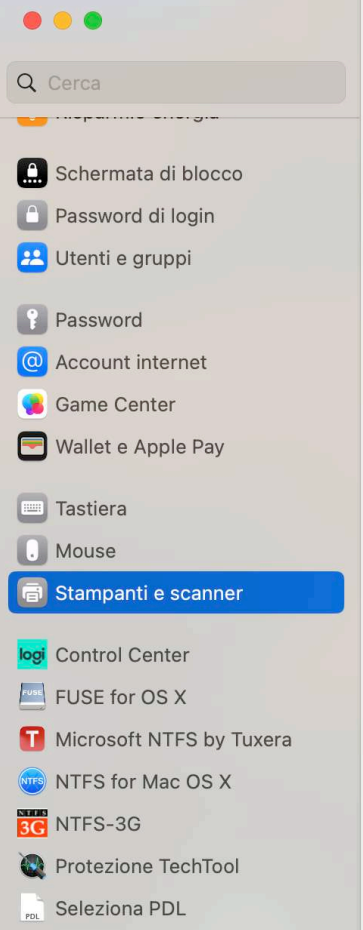

3. Fare clic sul pulsante **+** per aggiungere una stampante.

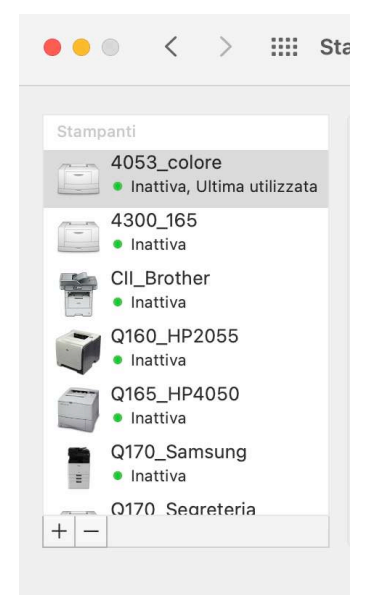

4. Premere il tasto Control (Ctrl) facendo clic sull'icona "Default" (o qualsiasi altra icona sulla barra degli strumenti), quindi scegliere Personalizza la barra strumenti dal menu contestuale visualizzato.

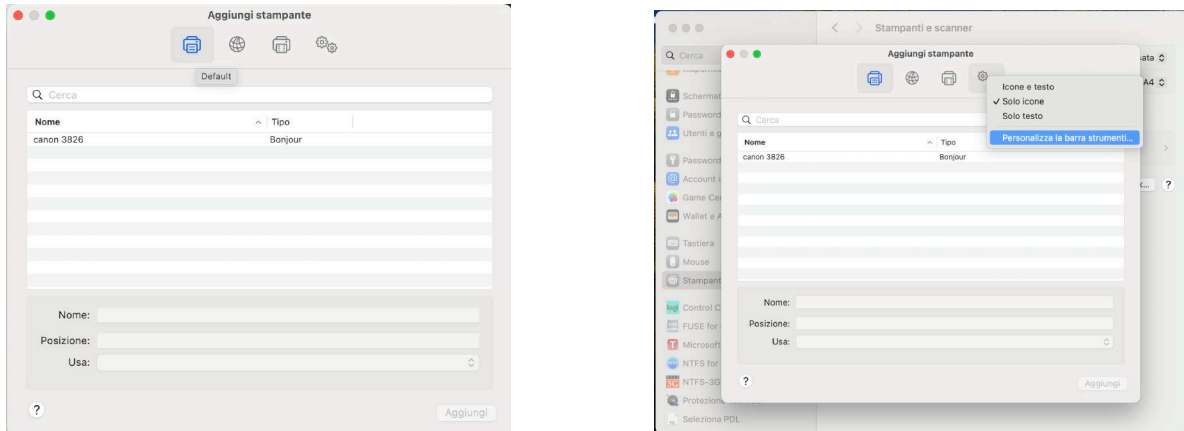

- 5. Trascinare l'icona a ingranaggio Avanzate sulla barra degli strumenti. Fare clic su Fine. Fare clic sull'icona Avanzate che è stata aggiunta alla barra degli strumenti.
- 6. Dal menu a comparsa presente sul campo Tipo selezionare **Windows Printers via Spools**.
- 7. Nel campo URL digitare l'indirizzo della stampante in uno dei seguenti formati: **smb://193.205.129.100/nomecondivisione?encryption=no**

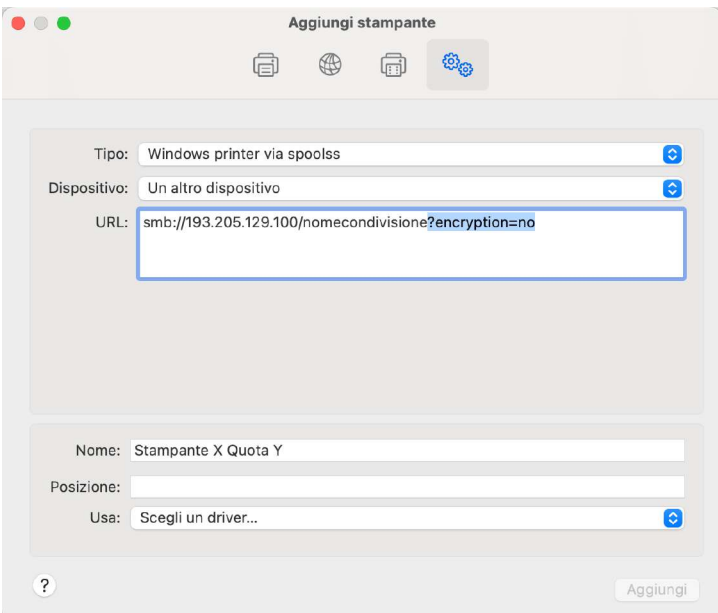

**Nota**: "nomecondivisione" è il nome di condivisione della stampante Windows condivisa, preso dall'elenco che trovate in formato pdf all'url: http://www.dii.univpm.it/codestampa; pertanto l'intera procedura descritta in queste pagine dovrà essere eseguita per ogni stampante che si desideri installare. Nel campo Nome, digitare il nome che si desidera utilizzare per questa stampante in Mac OS X. (si consiglia di installare prima i driver della stampante)

- 8. Scegliere il driver di stampante o PPD appropriato dal menu a comparsa "Stampa con"
- 9. Fare clic su Aggiungi.
- 10. Al primo tentativo di stampa verra' visualizzata nel dock un'icona relativa alla stampante installata che segnala la presenza di un documento di stampa in coda.

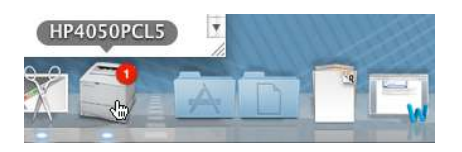

11. Al primo tentativo di stampa comparirà la seguente finestra di dialogo:

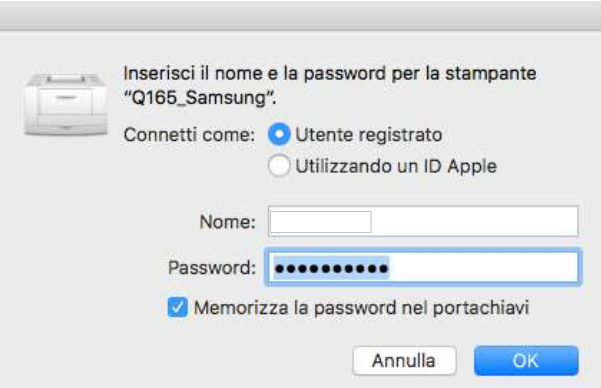

nella quale dovremo inserire le nostra credenziali di autenticazione, che sono le stesse utilizzate sia per l'accesso all'Area Riservata sul sito di Ateneo che per l'autenticazione al Captive Portal. Per evitare di doverle inserire ad ogni processo di stampa si consiglia caldamente di selezionare **Memorizza la password nel portachiavi**

12. A questo punto la nostra stampante sarà installata e potremo procedere, nell'eventualità, ad installarne altre ripetendo dall'inizio la procedura descritta.